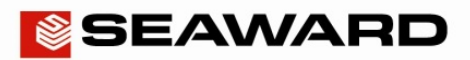

## How to Upload a Background Image on the Apollo Series

The following document is intended to be a troubleshooting guide to ensure you are uploading a company logo to your Apollo in the correct manner (you cannot load a Background Image to the Apollo 400). Please check all aspects of this before contacting the technical support helpline.

- 1) Please register your Apollo to receive an additional 12 months warranty plus full access to Product Support. You can do this at www.seaward.co.uk/warranty24 or by completing the form in the "Care and Support" card and returning by post.
- 2) Please ensure your Apollo has the latest firmware installed, to do this please see the following link: www.seaward.co.uk/apollo-series-firmware
- 3) Create your background image ensuring it is .png format and  $478 \times 190$  pixels (to fill the screen). If you upload a smaller image it will be repeatedly displayed on the screen creating a tiled effect.
- 4) On the Apollo "Home Screen" **For select menu/options, function key "F4".**
- 5) In the menu select "Upload" by using the arrow keys or selecting, key number "7".
- 6) In the "Upload data into Apollo" field select "Background images", using the arrow keys to select from the dropdown menu.
- 7) In the "using:-" field select " **LE** USB-PC cable" (Apollo 500 or 600)

## or

In the "using:-" field select " Flash Memory Stick" (Apollo 600 only)

8) An additional Apollo drive (for example Apollo E:) will appear on your PC. Transfer your background image to this drive using "Windows Explorer" and when complete select the function key "F3" . In field below "Valid data files from PC. Select one of these files and press F4" - select the file containing your newly created background image, using the arrows keys, and save

by selecting "F<sub>4</sub>" (USB-PC cable, Apollo 500 or 600)

## or

In the field below "Valid data files from USB memory stick. Select one of these files and press F4" - select the file containing your newly created image, using the arrows keys, and save by selecting "F4" (Flash Memory Stick, Apollo 600 only)

## Note:

When selecting one from multiple files please ensure the correct file is highlight.

When the file is successfully uploaded "New Background image installed OK" will appear above the file name.

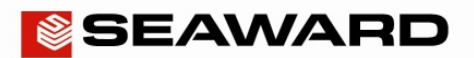

Application Note 0073

Configuring your Apollo **500** or **600** user account for the Background Image:

1) From the Apollo "Home Screen" **Represent the Select menu/options, function key "F4"** 

2) Select "Users", by selecting number "2"

3) The current user "Background image" can up changed / updated using the arrow keys to select from the dropdown.

4) Confirm the user changes by selecting " $F4"$  to save